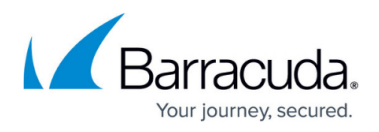

## **Install Device Manager on macOS 13.4 Ventura and above**

<https://campus.barracuda.com/doc/99615396/>

Due to changes in permissions and security with macOS 13.4 Ventura, it is now required to disable SIP (System Integrity Protection) temporarily.

- Restart into Recovery mode
- Open Terminal from the Utilities Menu
	- Run the command csrutil disable
- Restart into normal mode
- Install the Device Manager
- Reboot back into Recovery mode
- Open Terminal from the Utilities Menu
	- o Run the command csrutil enable

For more information on enabling and disabling SIP see:

[https://developer.apple.com/documentation/security/disabling\\_and\\_enabling\\_system\\_integrity\\_protect](https://developer.apple.com/documentation/security/disabling_and_enabling_system_integrity_protection) [ion](https://developer.apple.com/documentation/security/disabling_and_enabling_system_integrity_protection)

## Barracuda RMM

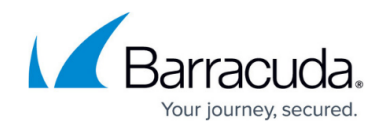

© Barracuda Networks Inc., 2024 The information contained within this document is confidential and proprietary to Barracuda Networks Inc. No portion of this document may be copied, distributed, publicized or used for other than internal documentary purposes without the written consent of an official representative of Barracuda Networks Inc. All specifications are subject to change without notice. Barracuda Networks Inc. assumes no responsibility for any inaccuracies in this document. Barracuda Networks Inc. reserves the right to change, modify, transfer, or otherwise revise this publication without notice.